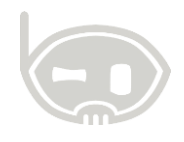

# **REPORTAR ERRORES DE BNET EMPRESARIAL**

**Realizado por Área de soporte y servicio al cliente**

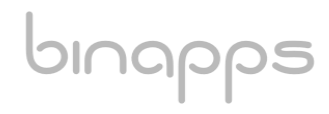

1

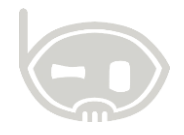

## **TABLA DE CONTENIDO**

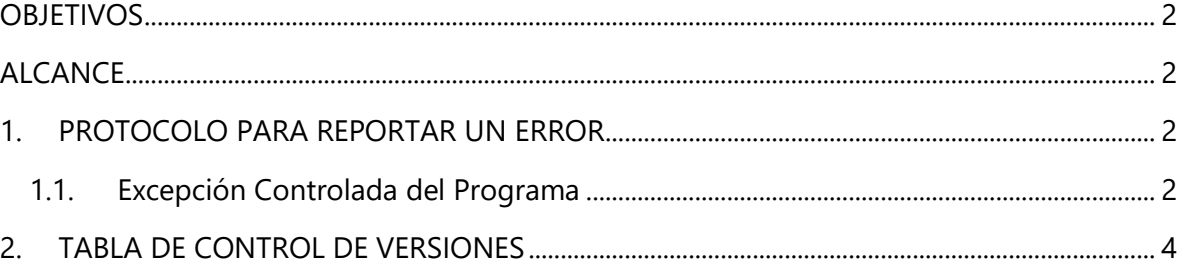

## <span id="page-1-0"></span>**OBJETIVOS**

Enseñar a los clientes como reportar una excepción de un error que se presente.

## <span id="page-1-1"></span>**ALCANCE**

Capacitar en como reportar una excepción de un error generado en Bnet empresarial.

## <span id="page-1-2"></span>**1. PROTOCOLO PARA REPORTAR UN ERROR**

Para obtener un buen servicio por el área de soporte de Binapps S.A.S., es muy importante conocer el protocolo para reportar de forma correcta la excepción o error generado en el sistema.

## <span id="page-1-3"></span>**1.1. Excepción Controlada del Programa**

Una excepción controlada del programa, más que un error es una validación interna en la lógica del sistema, la cual impide que se procese un conjunto de datos o un proceso especifico, la ventana generada por una excepción controlada tiene la leyenda **B.Net Empresarial – Excepción controlada del programa,** y un detalle del error en el proceso que se está realizando. *Ver figura 1.*

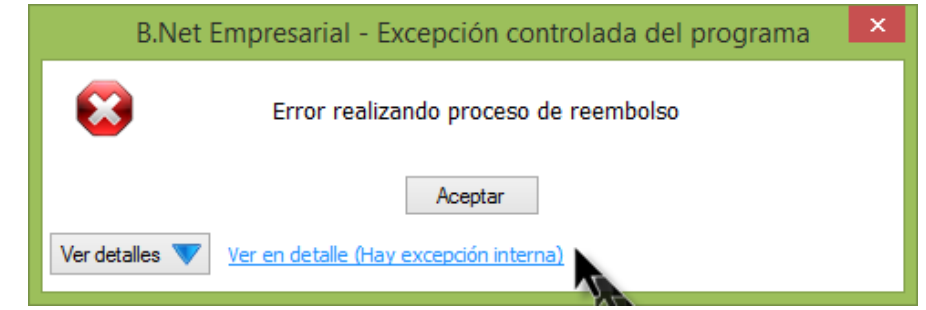

**Figura 1.**

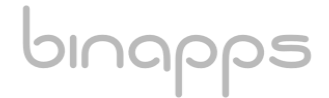

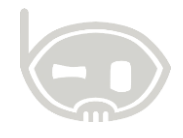

Una vez genere la excepción, es requerido conocer los detalles de la misma, para ello haga click en el enlace **azul**, **subrayado** que está en la parte inferior de la ventana emergente, huna vez se hace click en dicho enlace aparece una nueva ventana con información de la excepción generada. *Ver figura 2.*

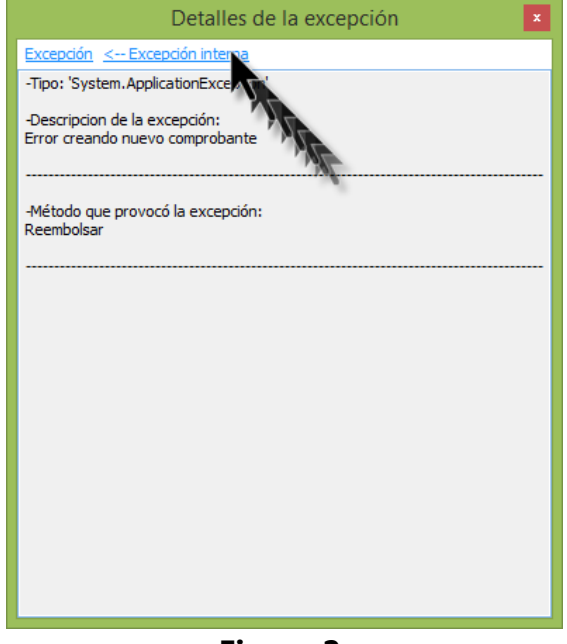

**Figura 2.**

La información suministrada en esta ventana no es suficiente para identificar el origen de la excepción, es necesario que se haga click en el enlace que tiene como nombre **Excepción interna** que se encuentra en la parte superior de la venta, una vez realizado esto la ventana cambia y muestra una descripción detallada de la excepción. *Ver figura 3.*

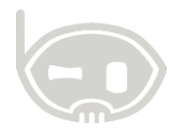

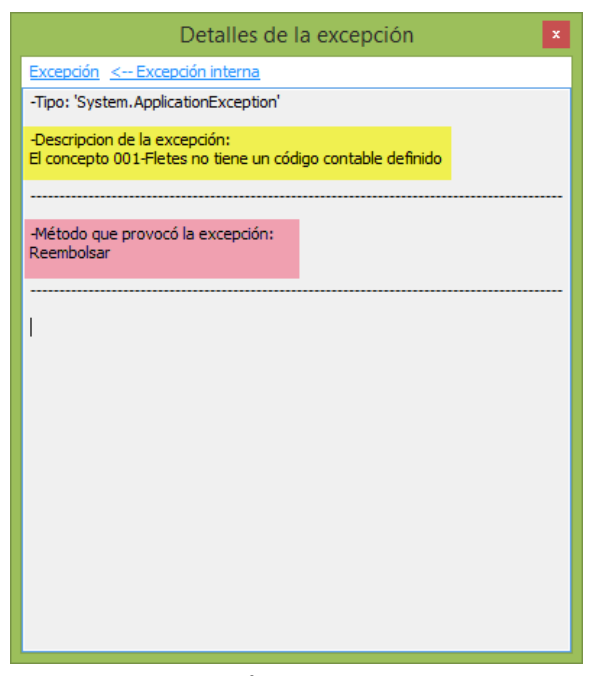

**Figura 3.**

La información que debe suministrar a soporte es la generada en el mensaje de la excepción interna. En muchos casos el usuario puede detectar el error y si cuenta con los permisos necesarios puede resolver de manera inmediata el problema. Para el caso que muestra la imagen se debe a un concepto seleccionado en el proceso de reembolso de caja menor que no tiene cuenta contable definida y por ello no puede continuar con el proceso, para resolver esta excepción debería asignar el código contable al concepto mencionado.

Para tomar imágenes de la información que anteriormente se indicó se hace

Impr Pant

con el botón **IMPR PANT**  $\Box$ , y posterior a esto pega la imagen en el chat de Binaps.com con CTRL + V.

## <span id="page-3-0"></span>**2. TABLA DE CONTROL DE VERSIONES**

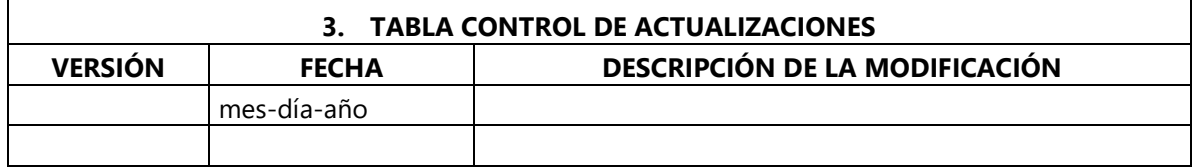

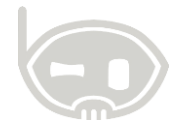

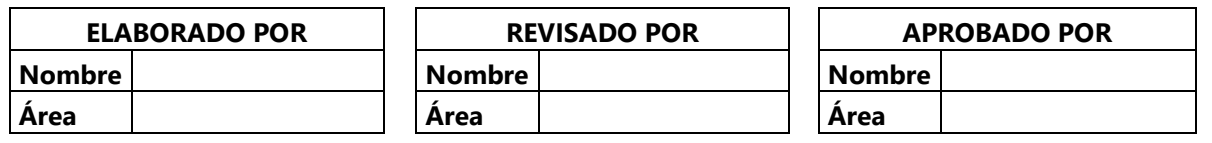